# **Pro WS X570-ACE** 使 用 手 冊

Motherboard

H H

T15611

第二版

2019 年 6 月發行

#### 版權說明

#### © ASUSTeK Computer Inc. All rights reserved. 華碩電腦股份有限公司保留所有權利

本使用手冊包括但不限於其所包含的所有資訊皆受到著作權法之保護,未經華碩 電腦股份有限公司(以下簡稱「華碩」)許可,不得任意地仿製、拷貝、謄抄、轉譯 或為其他利用。

#### 免責聲明

本使用手冊是以「現況」及「以目前明示的條件下」的狀態提供給您。在法律允 許的範圍內,華碩就本使用手冊,不提供任何明示或默示的擔保及保證,包括但不限 於商業適銷性、特定目的之適用性、未侵害任何他人權利及任何得使用本使用手冊或 無法使用本使用手冊的保證,且華碩對因使用本使用手冊而獲取的結果或透過本使用 手冊所獲得任何資訊之準確性或可靠性不提供擔保。

台端應自行承擔使用本使用手冊的所有風險。台端明確了解並同意,華碩、華碩 之授權人及其各該主管、董事、員工、代理人或關係企業皆無須為您因本使用手冊、 或因使用本使用手冊、或因不可歸責於華碩的原因而無法使用本使用手冊或其任何部 分而可能產生的衍生、附隨、直接、間接、特別、懲罰或任何其他損失(包括但不限 於利益損失、業務中斷、資料遺失或其他金錢損失)負責,不論華碩是否被告知發生 上開損失之可能性。

由於部分國家或地區可能不允許責任的全部免除或對前述損失的責任限制,所以前 述限制或排除條款可能對您不適用。

台端知悉華碩有權隨時修改本使用手冊。本產品規格或驅動程式一經改變,本使 用手冊將會隨之更新。本使用手冊更新的詳細說明請您造訪華碩的客戶服務網 https:// www.asus.com/tw/support,或是直接與華碩資訊產品技術支援專線 0800-093-456 聯 絡。

於本使用手冊中提及之第三人產品名稱或內容,其所有權及智慧財產權皆為各別產 品或內容所有人所有且受現行智慧財產權相關法令及國際條約之保護。

當下列兩種情況發生時,本產品將不再受到華碩之保固及服務:

- (1)本產品曾經過非華碩授權之維修、規格更改、零件替換或其他未經過華碩授權 的行為。
- (2)本產品序號模糊不清或喪失。

本產品的名稱與版本都會印在主機板/顯示卡上,版本數字的編碼方式是用三個數字組 成,並有一個小數點做間隔,如 1.02G、2.03G 等...數字愈大表示版本愈新,而愈左邊 位數的數字更動表示更動幅度也愈大。更新的詳細說明請您到華碩的全球資訊網瀏覽 或是直接與華碩聯絡。

#### **Offer to Provide Source Code of Certain Software**

This product contains copyrighted software that is licensed under the General Public License ("GPL"), under the Lesser General Public License Version ("LGPL") and/or other Free Open Source Software Licenses. Such software in this product is distributed without any warranty to the extent permitted by the applicable law. Copies of these licenses are included in this product.

Where the applicable license entitles you to the source code of such software and/or other additional data, you may obtain it for a period of three years after our last shipment of the product, either

(1) for free by downloading it from https://www.asus.com/support/

or

(2) for the cost of reproduction and shipment, which is dependent on the preferred carrier and the location where you want to have it shipped to, by sending a request to:

#### ASUSTeK Computer Inc.

Legal Compliance Dept.

15 Li Te Rd.,

Beitou, Taipei 112

Taiwan

In your request please provide the name, model number and version, as stated in the About Box of the product for which you wish to obtain the corresponding source code and your contact details so that we can coordinate the terms and cost of shipment with you.

The source code will be distributed WITHOUT ANY WARRANTY and licensed under the same license as the corresponding binary/object code.

This offer is valid to anyone in receipt of this information.

ASUSTeK is eager to duly provide complete source code as required under various Free Open Source Software licenses. If however you encounter any problems in obtaining the full corresponding source code we would be much obliged if you give us a notification to the email address **gpl@asus.com**, stating the product and describing the problem (please DO NOT send large attachments such as source code archives, etc. to this email address).

#### **Google™ License Terms**

#### **Copyright© 2019 Google Inc. All Rights Reserved.**

Licensed under the Apache License, Version 2.0 (the "License"); you may not use this file except in compliance with the License. You may obtain a copy of the License at: http://www.apache.org/licenses/ LICENSE-2.0

Unless required by applicable law or agreed to in writing, software distributed under the License is distributed on an "AS IS" BASIS, WITHOUT WARRANTIES OR CONDITIONS OF ANY KIND, either express or implied.

See the License for the specific language governing permissions and limitations under the License.

## 目錄

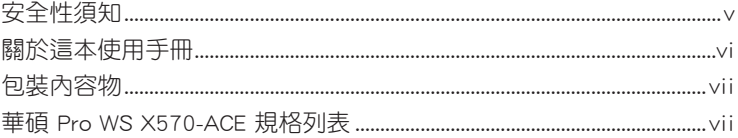

## 第一章: 產品介紹

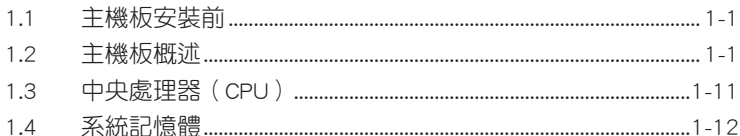

## 第二章: BIOS 資訊

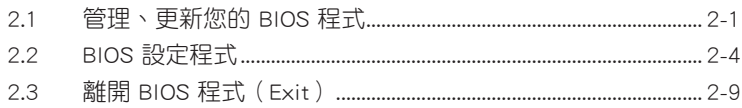

## 附録

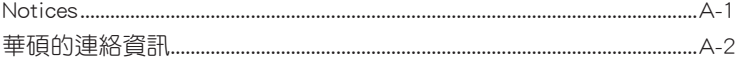

## <span id="page-4-0"></span>安全性須知

### 電氣方面的安全性

- 為避免可能的電擊造成嚴重損害,在搬動電腦主機之前,請先將電腦電源線暫時 從電源插槽中拔掉。
- 當您要加入硬體裝置到系統中或者要移除系統中的硬體裝置時,請務必先連接該 裝置的排線,然後再連接電源線。可能的話,在安裝硬體裝置之前先拔掉電腦的 電源供應器電源線。
- 當您要從主機板連接或拔除任何的排線之前,請確定所有的電源線已事先拔掉。
- 在使用介面卡或擴充卡之前,我們建議您可以先尋求專業人士的協助。這些裝置 有可能會干擾接地的迴路。
- 請確定電源供應器的電壓設定已調整到本國/本區域所使用的電壓標準值。若您不 確定您所屬區域的供應電壓值為何,那麼請就沂詢問當地的電力公司人員。
- 如果電源供應器已損壞,請不要嘗試自行修復。請將之交給專業技術服務人員或 經銷處理。

### 操作方面的安全性

- 在您安裝主機板以及加入硬體裝置之前,請務必詳加閱讀本手冊所提供的相關資 訊。
- 在使用產品之前,請確定所有的排線、電源線都已正確地連接好。若您發現有任 何重大的瑕疵,請儘速連絡您的經銷商。
- 為避免發生電氣短路情形,請務必將所有沒用到的螺絲、迴紋針及其他零件收 好,不要遺留在主機板上或電腦主機中。
- 灰塵、濕氣以及劇烈的溫度變化都會影響主機板的使用壽命,因此請儘量避免放 置在這些地方。
- 請勿將電腦主機放置在容易搖晃的地方。
- 若在本產品的使用上有任何的技術性問題,請與經過檢定或有經驗的技術人員連 絡。

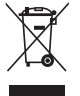

這個畫叉的帶輪子的箱子表示這個產品(電子裝置)不能直接放入垃圾 筒。請依據不同地方的規定處理。

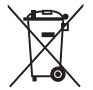

請勿將含汞電池丟棄於一般垃圾筒。此畫叉的帶輪子的箱子表示電池不能 放入一般垃圾筒。

### 華碩 REACH

注意:請遵守 REACH (Registration,Evaluation,Authorisation,and Restriction of Chemicals)管理規範,我們會將產品中的化學物質公告在華碩 REACH 網站,詳細 請參考 https://csr.asus.com/english/REACH.html。

## <span id="page-5-0"></span>限用物質名稱及含量列表

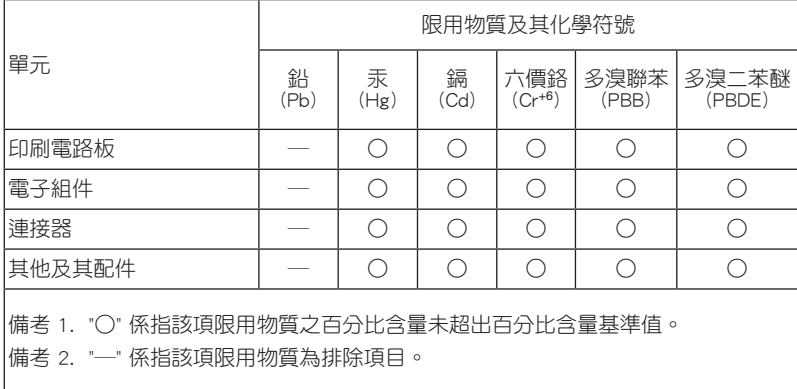

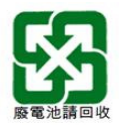

## 關於這本使用手冊

產品使用手冊包含了所有當您在安裝華碩 Pro WS X570-ACE 主機板時所需用到的 資訊。

## 使用手冊的編排方式

使用手冊是由下面幾個章節所組成:

### • 第一章:產品介紹

您可以在本章節中發現諸多華碩所賦予 Pro WS X570-ACE 主機板的優異特 色。利用簡潔易懂的說明讓您能很快地掌握 Pro WS X570-ACE 主機板的各項特 性,當然,在本章節中我們也會提及所有能夠應用在 Pro WS X570-ACE 主機板的 新產品技術。

• 第二章:BIOS 資訊

本章節描述如何使用 BIOS 設定程式中的每一個選單項目來更改系統的組態設 定。

## <span id="page-6-0"></span>包裝內容物

在您拿到本主機板包裝盒之後,請馬上檢查下面所列出的各項標準配件是否齊全。

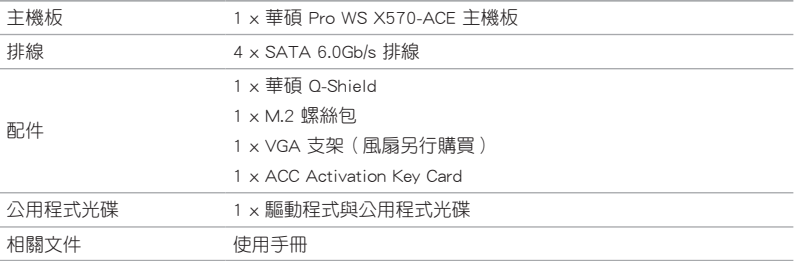

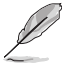

若以上列出的任何一項配件有毀損或是短缺的情形,請儘速與您的經銷 商聯絡。

## 華碩 Pro WS X570-ACE 規格列表

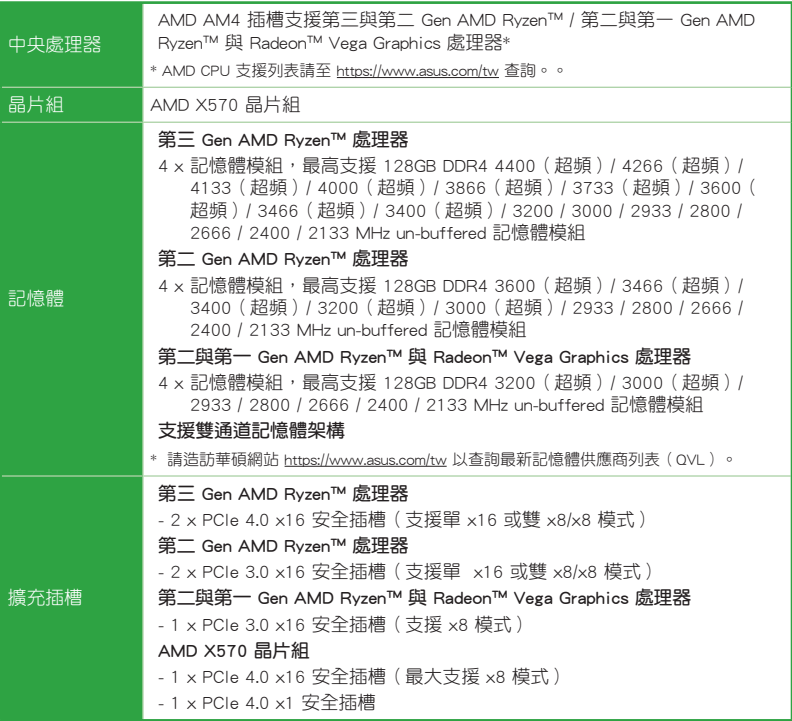

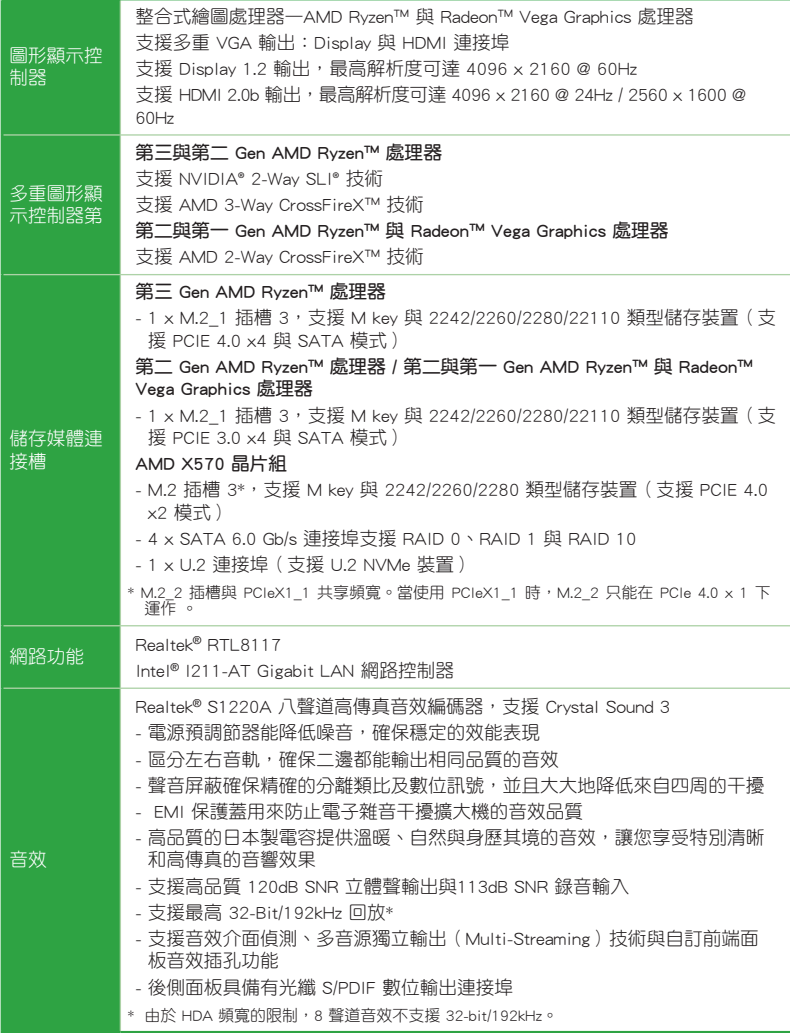

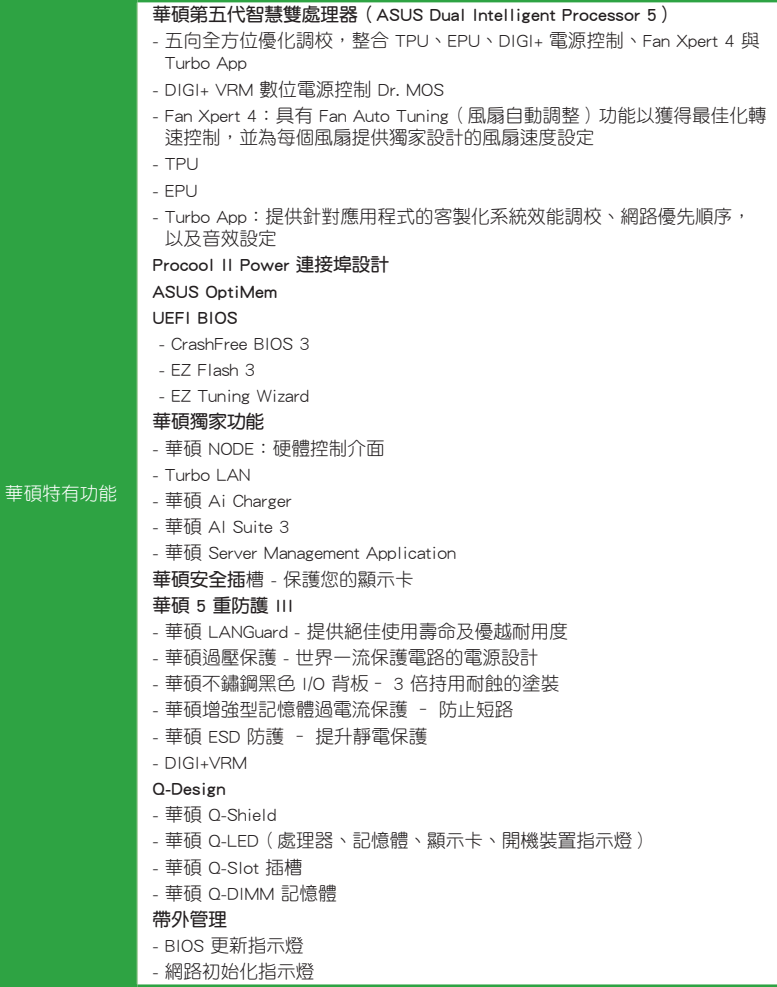

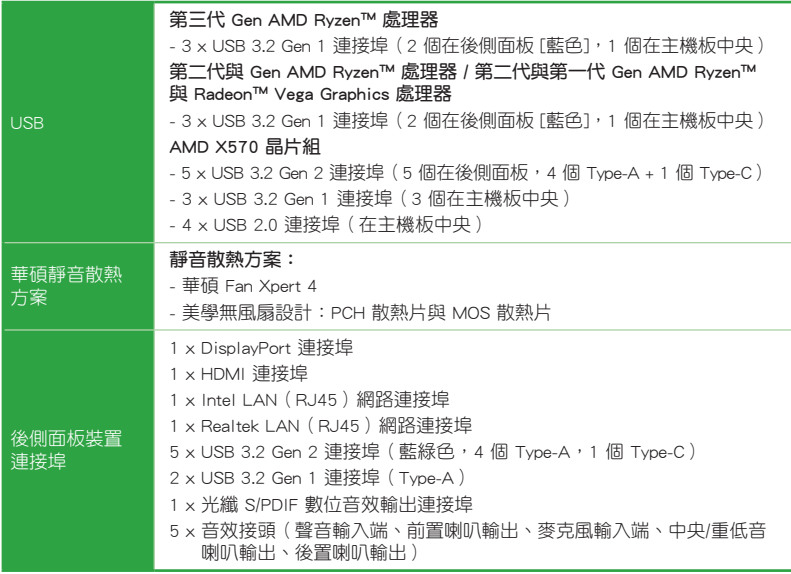

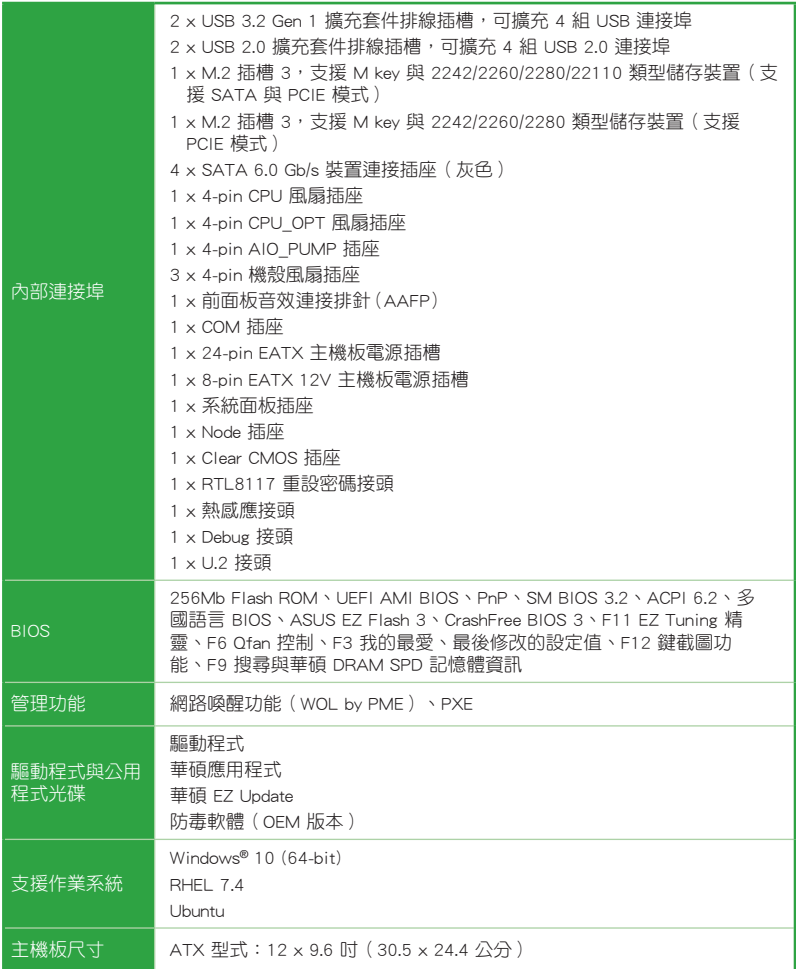

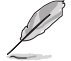

規格若有變動,恕不另行通知。

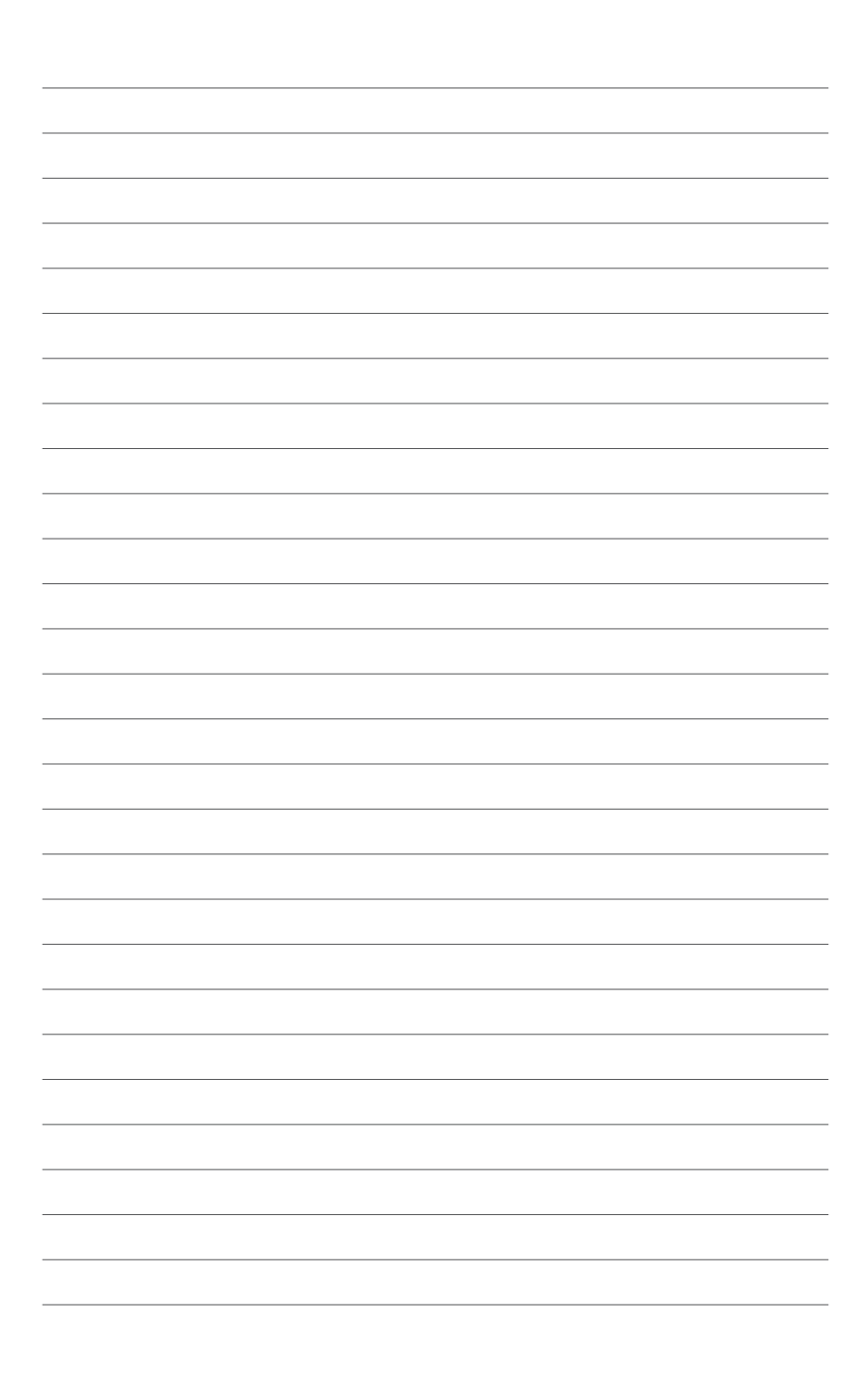

<span id="page-12-0"></span>產品介紹

## 1.1 主機板安裝前

在您動手更改主機板上的任何設定之前,請務必先作好以下所列出的各項預防措 施。

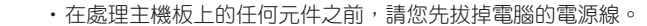

·為避免產生靜電,在拿取任何電腦元件時除了可以使用防靜電手環之 外,您也可以觸摸一個有接地線的物品或者金屬物品像電源供應器外 殼等。

1

•在您安裝或移除任何元件之前,請確認 ATX 電源供應器的電源開關是 切換到關閉(OFF)的位置,而最安全的做法是先暫時拔出電源供應器 的電源線,等到安裝/移除工作完成後再將之接回。如此可避免因仍有 電力殘留在系統中而嚴重損及主機板、周邊裝置、元件等。

## 1.2 主機板概述

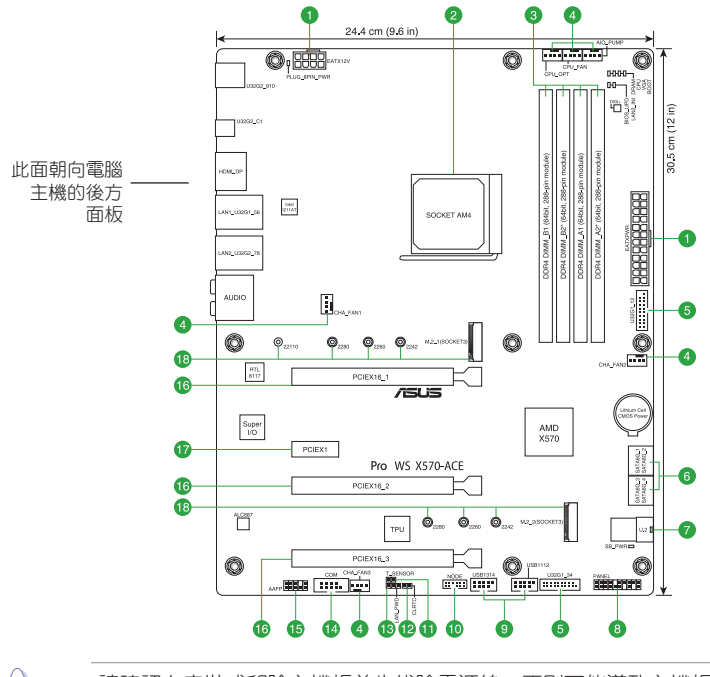

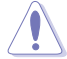

請確認在安裝或移除主機板前先拔除電源線,否則可能導致主機板元器件 毀損與對使用者的人身傷害。

## 1.2.1 主機板元件說明

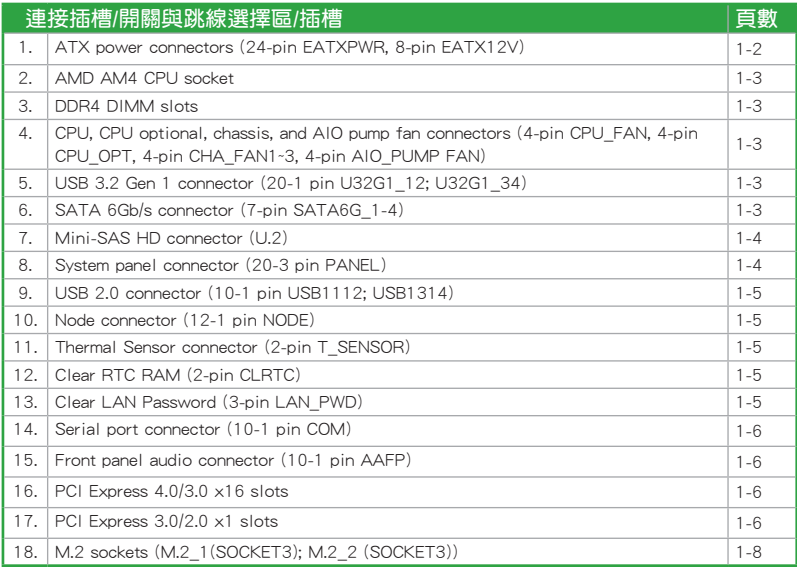

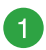

#### ATX 主機板電源插槽(24-pin EATXPWR、8-pin EATX12V)

這些電源插槽用來連接到一個 ATX 電源供應器。電源 供應器所提供的連接插頭已經過特別設計,只能以一個特 定方向插入主機板上的電源插槽。找到正確的插入方向 後,僅需穩穩地將之套進插槽中即可。

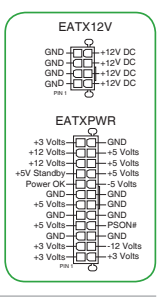

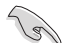

•當 8-pin 電源插頭指示燈亮起時,表示未連接 8-pin 電源插頭。

- •建議您使用與 2.0 規格 (或更高) 的 ATX 12V 相容的電源 (PSU), 才能提供至少 350W 高功率的電源, 以供應系統足夠的電源需求。此 電源有 24-pin 與 8-pin 電源插頭。
- · 如果您想要安裝其他的硬體裝置,請務必使用較高功率的電源以提供 足夠的裝置用電需求。若電源無法提供裝置足夠的用電需求,則系統 將會變得不穩定或無法開啟。

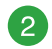

#### AMD AM4 處理器插槽

本主機板具備一個 AM4 處理器插槽,本插槽是專為 AMD AM4 第三與 第二 Gen AMD Ryzen™ / 第二與第一 Gen AMD Ryzen™ 與 Radeon™ Vega Graphics 處理器所設計。

 $\mathcal{B}$ 

欲了解更多詳細介紹,請參考 1.3 中央處理器 ( CPU ) 章節的介紹。

### DDR4 記憶體插槽

您可以任意選擇使用 2GB、4GB、8GB 與 16GB 的 unbuffered DDR4 記憶 體模組至本主機板的記憶體插槽上。

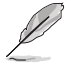

欲了解更多詳細介紹,請參考 1.4 系統記憶體 章節的介紹。

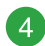

中央處理器風扇、水泵、中央處理 器選用風扇、機殼風扇電源插槽(4 pin CPU FAN, 4-pin CPU OPT, 4-pin CHA\_FAN1~3, 4-pin AIO\_PUMP FAN)

將風扇電源接頭連接到主機板上 的風扇電源插槽,確定每條排線的黑 線是連接到風扇電源插槽上的接地端 (GND)。

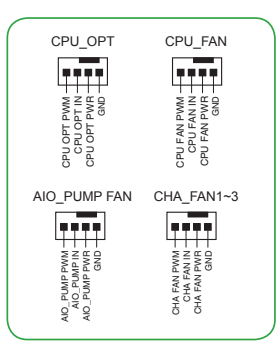

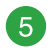

USB 3.2 Gen 1 連接插槽 (20-1 pin U31G1 12;  $U31G1_34)$ 

這些插槽用來連接 USB 3.2 Gen 1 模組,可 在前面板或後側連接埠擴充 USB 3.2 Gen 1 模 組。當您安裝 USB 3.2 Gen 1 模組,您可以享受 USB 3.2 Gen 1 的益處,包括有更快的資料傳輸 率最高達 5 Gbps、對可充電的 USB 裝置更快的 充電速度、更佳化能源效率,以及與 USB 2.0 向 下相容。

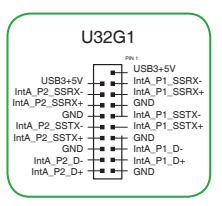

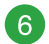

SATA 6Gb/s 裝置連接插槽(7-pin SATA6G\_1~4)

這些插槽可支援使用 Serial ATA 6.0 Gb/s 排線來 連接 Serial ATA 6Gb/s 硬碟。

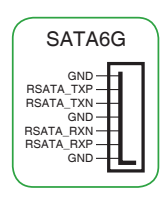

## USB 2.0 擴充套件排線插槽(10-1 pin USB1112 ;USB1314)

將 USB 模組排線連接至任何一個插槽,然後 將模組安裝到機殼後側面板中開放的插槽。這些 USB 插槽與 USB 2.0 規格相容,並支援傳輸速率 最高達 480MBps。

ទី១៩<br>មិននិទី<br>ទី១១៩៩ USB\_P11- USB\_P11+

USB1112

USB+5V GND USB\_P12- USB\_P12+

PIN 1

ទី១៩<br>ទី១១៦<br>ទី១១៦៩ ខ USB\_P13- USB\_P13+

> $^{\dagger\dagger\dagger\dagger}$ 41 F

USB1314

USB+5V<br>
USB\_P14<br>
V3-B14+<br>
V3-B14+ USB\_P14- USB\_P14+  $F_{4+}$ <br> $F_{4+}$ <br>GND

PIN 1

## Mini-SAS HD 插槽 (U.2)

這個 Mini-SAS HD 插槽用來 Mini-SAS HD 纜線 以支援設定 U.2 裝置或是四個 SATA 裝置。

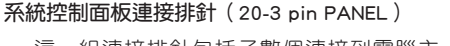

這一組連接排針包括了數個連接到電腦主 機前面板的功能接針。

- 系統電源指示燈連接排針(4-pin PWR\_LED) 這組 4-pin 排針可連接到電腦主機面板上 的系統電源指示燈。在您啟動電腦並且使 用電腦的情況下,該指示燈會持續亮著; 而當指示燈閃爍亮著時,即表示電腦正處 於睡眠模式中。
- 系統電源指示燈連接排針(2-pin or 3-1 pin PLED)

這組 2-pin 或 3-1 pin 排針可連接到電腦主 機面板上的系統電源指示燈。

- 硬碟動作指示燈接針(2-pin HDD\_LED) 您可以連接此組 HDD\_LED 接針到電腦主 機面板上的硬碟動作指示燈。
- 機殼喇叭連接排針(4-pin SPEAKER) 這組 4-pin 排針連接到電腦主機機殼中的喇叭。
- ATX 電源/軟關機開關按鈕(2-pin PWRSW) 這組排針連接到電腦主機面板上控制電腦電源的開關。
- 重置開關連接排針(2-pin RESET) 這組 2-pin 排針連接到電腦主機面板上的 Reset 開關,可以讓您在不需 要關掉電腦電源即可重新啟動,尤其在系統當機的時候特別有用。
	-

• 機殼開啟警示排針(2-pin CHASSIS) 這組排針提供給設計有機殼開啟偵測功能的電腦主機機殼之用。

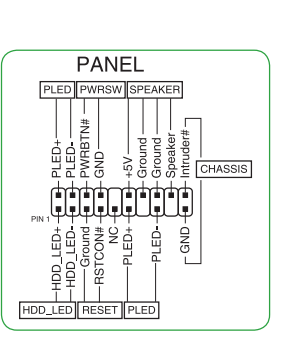

U.2

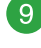

 $^{\circ}$  8

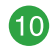

Node 連接插座(12-1 pin NODE)

這個插座用來來接可相容的電源供應器或 控制可相容的風扇擴充卡。

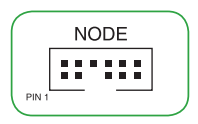

請造訪華碩網站 https://www.asus.com/tw 以獲得更多關於裝置的資訊以及 最新的相容裝置列表。

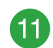

#### 溫度感應線連接排針 (2-pin T\_SENSOR)

此插座為連接溫度感應線,可以讓您監控主機 板重要元件和連接裝置的溫度。連接溫度感應器排 線,然後將感應器放置在這些裝置或主機板的元件 上面,便可進行偵測其溫度。

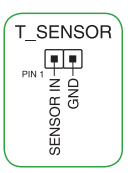

CLRTC TAS<br>TAS<br>
SND

PIN 1

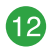

### CMOS 組態資料清除(2-pin CLRTC)

這個接頭可讓您清除 CMOS 的 Real Time Clock(RTC)記憶 體中的資料,像是日期、時間與系統設定參數。

想要清除這些資料,可以依照下列步驟進行:

- 1. 關閉電腦電源, 拔掉電源線;
- 2. 用一個金屬物體,如螺絲起子,將 CLRTC 接頭的兩個針腳 短路;
- 3. 插上電源線,開啟電腦電源;
- 4. 當開機步驟正在進行時按著鍵盤上的 <Del> 鍵進入 BIOS 程式畫面重新設定 BIOS 資料。

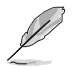

如果上述方法無效,請將內建電池移除,並再次將此兩針短路以清除 CMOS RTC RAM 資料。CMOS 清除完畢後,重新安裝電池。

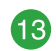

清除 LAN 密碼 (3-pin LAN PWD)

這個跳線可讓您清除 LAN 密碼。

想要清除 LAN 密碼,可以依照下列步驟淮行:

- 1. 關閉電腦電源, 拔掉電源線;
- 2. 將跳線帽從 [1-2](預設值)移至 [2-3]。將帽 蓋持續在 [2-3] 約五∼十秒鐘後再將帽蓋移回 [1-2];
- 3. 插上電源線,開啟電腦電源。

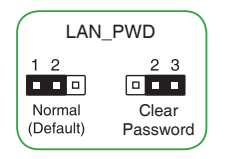

### 序列埠連接插座(10-1 pin COM)

這組插座是用來連接序列埠(COM)。將序列埠模組的 排線連接到這個插座,接著將該模組安裝到機殼後側面板空 的插槽中。

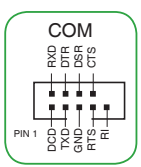

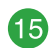

**14** 

### 高傳真前面板音效連接排針(10-1 pin AAFP)

這組音效外接排針供您連接到前面板的音效排線,除 了讓您可以輕鬆地透過主機前面板來控制音效輸出 / 輸入 等功能,並目支援 HD Audio 音效標準。將前面板音效輸 出 / 輸入模組的排線的一端連接到這個插槽上。 AAFP

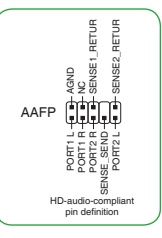

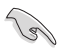

建議您將支援高傳真(high definition)音效的前面板音效模組連接到這 組排針,如此才能獲得高傳真音效的功能。

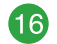

#### PCI Express 3.0/2.0 x16 介面卡擴充插槽

本主機板配備三個 PCI Express 3.0/2.0 x16 插槽,可支援符合 PCI Express 規格的功能擴充卡。實際的 PCI Express 速度取決於 BIOS 設定。

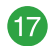

### PCI Express 3.0/2.0 x1 介面卡擴充插槽

本主機板配備<sup>一</sup>個 PCI Express 3.0/2.0 x1 插槽,可支援 PCI Express x1 網 路卡、SCSI 卡與其他與 PCI Express 規格相容的卡。

### PCIe 運作模式

第三 Gen AMD Ryzen™ 處理器

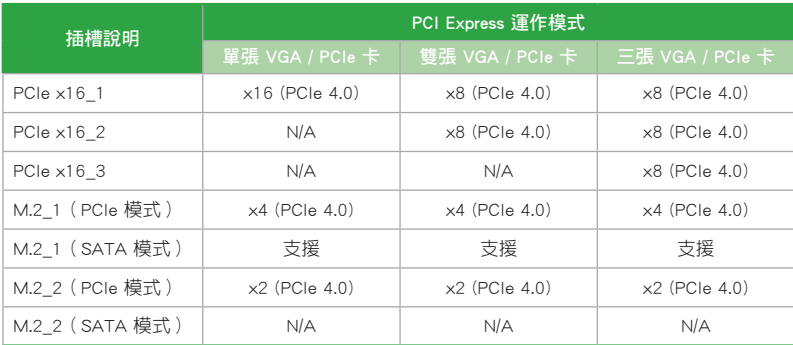

#### 第二 Gen AMD Ryzen™ 處理器

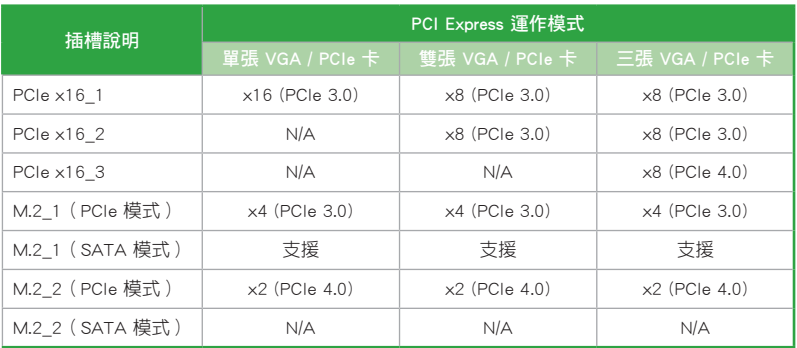

第二與第一 Gen AMD Ryzen™ 與 Radeon™ Vega Graphics

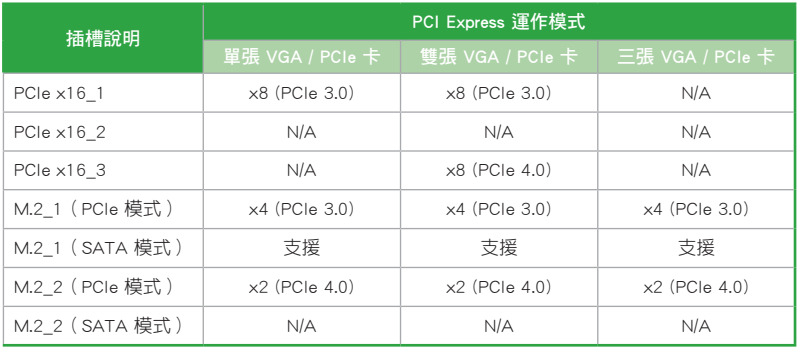

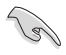

•當在執行 CrossFireX™ 或 SLI® 模式時,建議提供系統充足的電力供應。

- •當在執行 CrossFireX™ 或 SLI® 模式時,請確認已連接 8-pin 與 4-pin 電 源供應器。
- •當您安裝多張顯示卡時,建議您將機殼風扇的排線連接至主機板上的機 殼風扇插座,以獲得更良好的散熱環境。

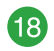

M.2 插槽 ( M.2\_1(SOCKET3) ; M.2\_2(SOCKET3) )

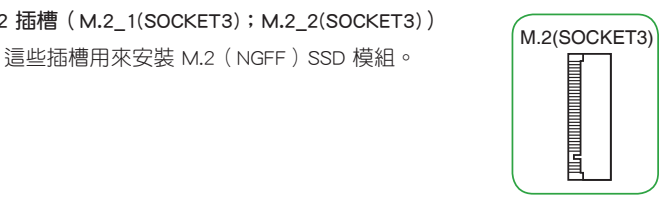

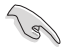

- 第三 Gen AMD Ryzen™ 處理器: M.2\_1 支援 PCIE 4.0 x4 與 SATA 模式 M Key 以及 2242 / 2260 / 2280 / 22110 類型儲存裝置。
- 第二 Gen AMD Ryzen™ / 第二與第一 Gen AMD Ryzen™ 與 Radeon™ Vega Graphics 處理器: M.2\_1 支援 PCIE 3.0 x4 與 SATA 模式 M Key 以及 2242 / 2260 / 2280 / 22110 類型儲存裝置。
- AMD X570 晶片組: M.2\_2 支援 PCIe 4.0 x2 模式 M Key 以及 2242 / 2260 / 2280 類型儲存裝置。
- M.2\_2 插槽與 PCIeX1\_1 共享頻寬。當使用 PCIeX1\_1 時, M.2\_2 只能 以 PCIE 4.0x 1 模式運作。

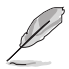

M.2 SSD 模組為選購配備,請另行購買。

1.2.2 後側面板連接埠

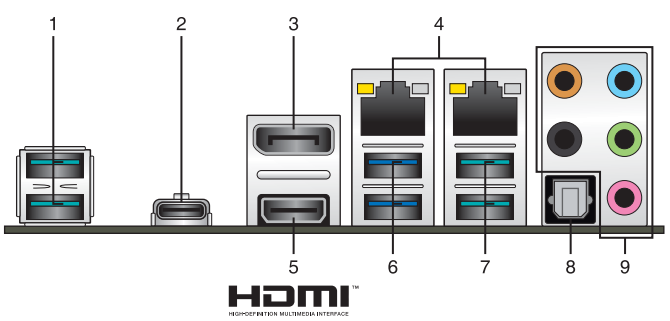

1. USB 3.2 Gen 2 Type-A 連接埠:這些 9-pin 通用序列匯流排(USB 3.2)連接埠可 連接到使用 USB 3.2 Gen 2 介面的硬體裝置。

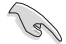

•USB 3.2 Gen 1/Gen 2 裝置只能用來作為資料磁碟。

- •強烈建議您將 USB 3.2 Gen 1 裝置連接至 USB 3.2 Gen 1 連接埠;USB 3.2 Gen 2 裝置連接至 USB 3.2 Gen 2 連接埠, 才能讓裝置獲得更快更 好的效能表現。
- 2. USB 3.2 Gen 2 Type-C™ 連接埠: 這個 24-pin 通用序列匯流排 (USB) 連接埠可 連接到使用 USB(Type C)介面的硬體裝置。
- 3. DisplayPort 連接埠:該連接埠可讓您將主機板連接到外部顯示器。
- 4. RJ-45 網路連接埠:該連接埠可透過 Gigabit 網路線連接至 LAN 網路。

### 網路指示燈說明

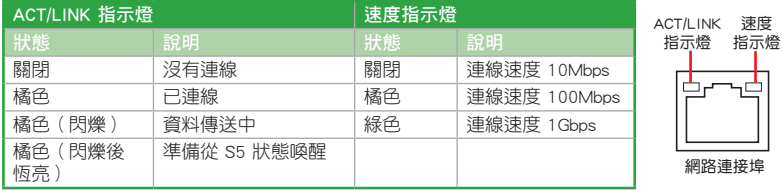

5. HDMI 連接埠:此高解析多媒體連接埠 (High-Definition Multimedia Interface), 相容 HDCP,可播放 HD DVD、Blu-Ray 與其他保護內容。

6. USB 3.2 Gen 1 Type-A 連接埠: 這些 9-pin 通用序列匯流排 (USB) 連接埠可連 接到使用 USB 3.2 Gen 1 介面的硬體裝置。

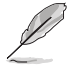

•USB 3.2 Gen 1 裝置只能用作資料儲存。

- •強烈建議您將 USB 3.2 Gen 1 裝置連接到 USB 3.2 Gen 1 連接埠,以得 到更快的傳送速率與更好的效能。
- 7. USB 3.2 Gen 2 Type-A 連接埠:這些 9-pin 通用序列匯流排(USB 3.2)連接埠可 連接到使用 USB 3.2 Gen 2 介面的硬體裝置。

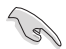

•USB 3.2 Gen 1/Gen 2 裝置只能用來作為資料磁碟。

- •強烈建議您將 USB 3.2 Gen 1 裝置連接至 USB 3.2 Gen 1 連接埠;USB 3.2 Gen 2 裝置連接至 USB 3.2 Gen 2 連接埠,才能讓裝置獲得更快更 好的效能表現。
- 8. 光纖 S/PDIF 輸出埠:此輸出埠可讓您連接擴音器、耳機或是 Sony/Phillips 數位傳 輸介面(S/PDIF)的相容裝置。
- 9. 音效輸入/輸出連接埠:請參考以下表格以了解 2 聲道、聲道、4 聲道、5.1 聲道 或是 7.1聲道的音效設定功能。

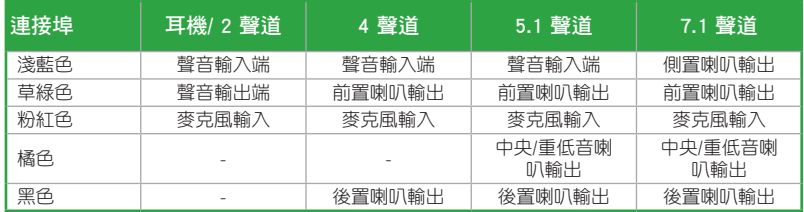

#### 2、4、5.1 或 7.1 聲道音效設定

## <span id="page-22-0"></span>1.3 中央處理器(CPU)

本主機板具備一個 AM4 處理器插槽,本插槽是專為 AMD AM4 第三與第二 Gen AMD Ryzen™ / 第二與第一 Gen AMD Ryzen™ 與 Radeon™ Vega Graphics 處理器所設計。

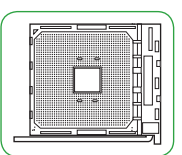

當您安裝處理器時,請確認所有的電源線都已拔除。 •AM4 插槽有不同的腳位設計,請確認您的處理器使用的是 AM4 插槽。 •處理器只能以一個方向正確安裝,請勿強制將處理器裝置插槽,以避免 弄彎處理器的針腳和處理器本身。 •當您安裝 CPU 時,請確認所有的電源接頭都已拔除。 安裝中央處理器 6  $\boldsymbol{2}$ 

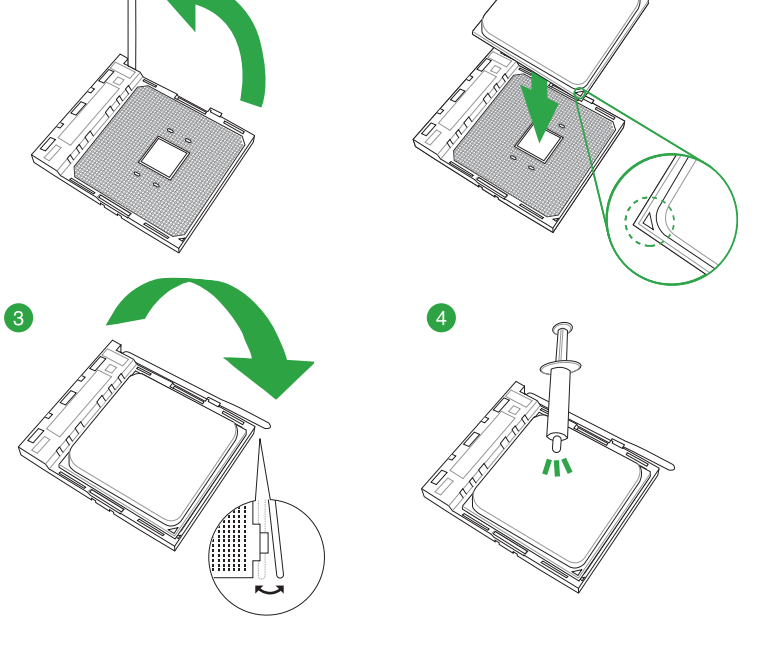

若您所購買的是散裝的處理器散熱器和風扇,在安裝散熱器和風扇之前, 請確認散熱器或處理器上已正確塗上散熱膏。

## <span id="page-23-0"></span>1.4 系統記憶體

### 概述

本主機板配備四組 DDR4 (Double Data Rate,雙倍資料傳送率)記憶體插槽。圖 示為 DDR4 記憶體插槽的位置:

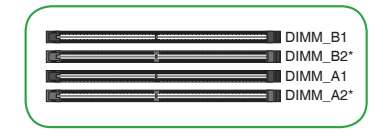

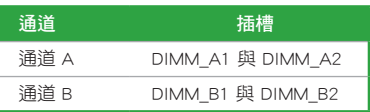

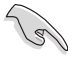

•從插槽 A2 與 B2 中安裝記憶體模組。

•請安裝相同 CAS Latency 的記憶體模組。為求最佳相容性,建議您安裝 同廠牌、相同資料碼(D/C)版本的記憶體模組。請先與供應商確認並購 買正確的記憶體模組。

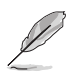

•預設的記憶體運作頻率是依據其 SPD(Serial Presence Detect)。在預 設狀態下,某些記憶體在超頻時的運作頻率可能會較供應商所標示的數 值為低。

- •在全負載或超頻設定下,記憶體可能需要更佳的冷卻系統以維持運作的 穩定。
- •請造訪華碩網站(https://www.asus.com/tw)以查詢最新記憶體供應商列 表(QVL)。

## 安裝記憶體模組

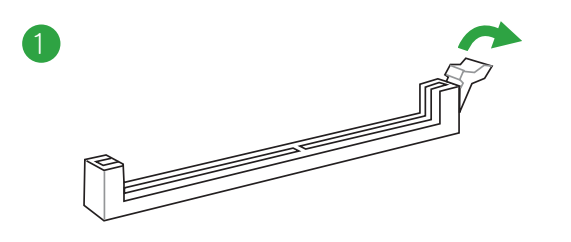

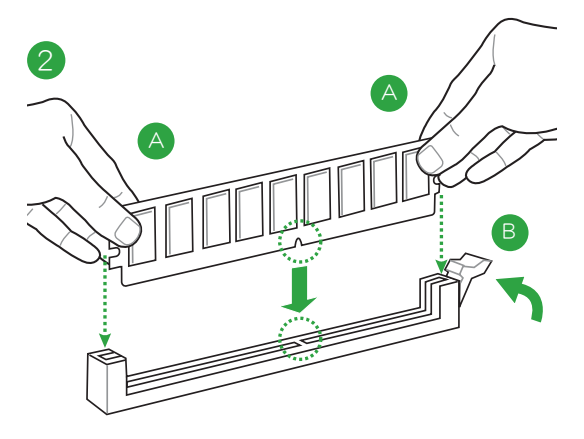

## 取出記憶體模組

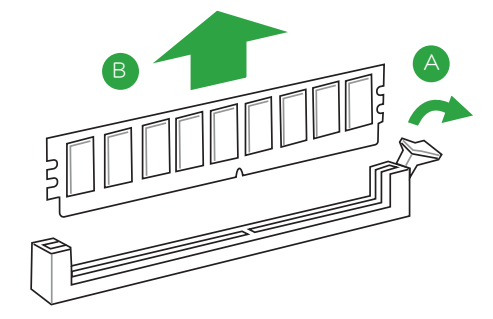

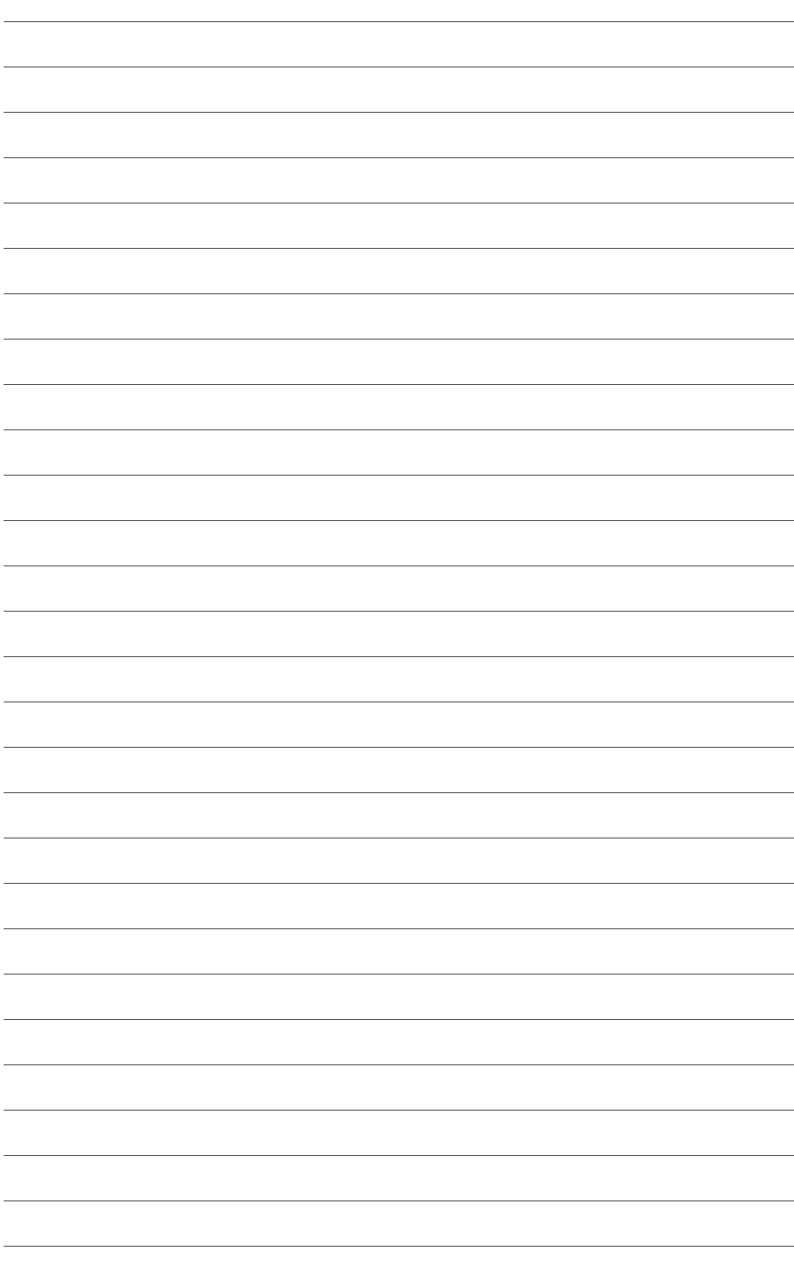

<span id="page-26-0"></span>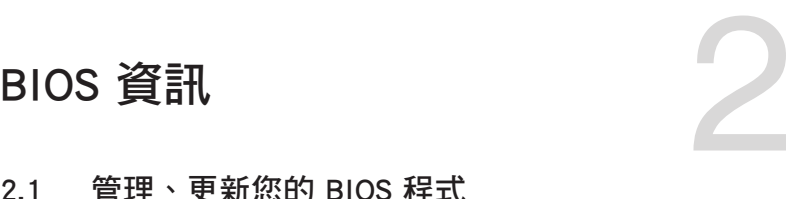

## 2.1 管理、更新您的 BIOS 程式

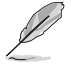

建議您先將主機板原始的 BIOS 程式備份到一片 USB 隨身碟中,以備您 往後需要再度安裝原始的 BIOS 程式。使用華碩線上更新程式來拷貝主機 板原始的 BIOS 程式。

### 2.1.1 EZ Update

EZ Update 可自動更新主機板的軟體、驅動程式與 BIOS 程式。使用這個公用程 式,您也可以手動更新已儲存的 BIOS 並選擇系統進入開機自我測試(POST)時的開 機圖案。

要開啟 EZ Update, 在 AI Suite 3 主選單中點選 EZ Update。

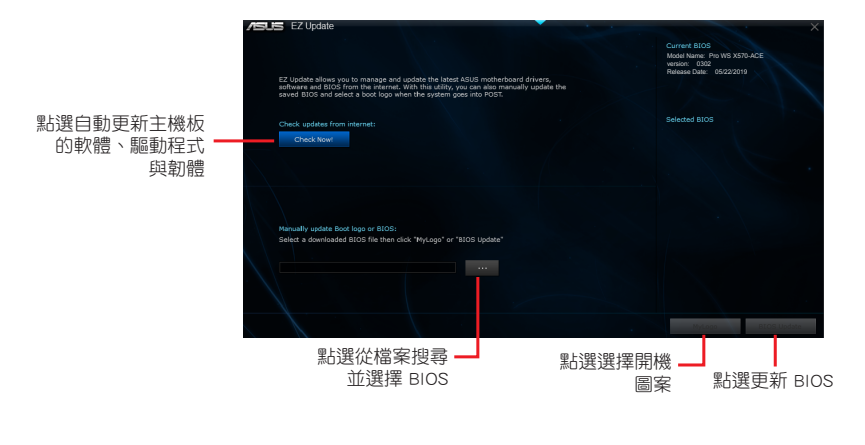

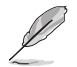

在使用 EZ Update 之前,請先確認您已經透過內部網路對外連線,或者透 過網際網路服務供應商(ISP)所提供的連線方式連線到網際網路。

### 2.1.2 使用華碩 EZ Flash 3 更新 BIOS 程式

華碩 EZ Flash 3 程式讓您能輕鬆地更新 BIOS 程式,可以不必再到作業系統模式 下執行。

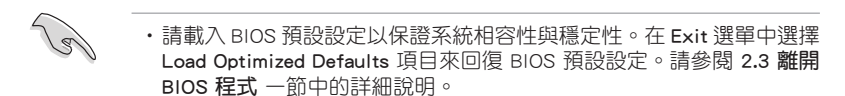

•若要诱渦網際網路來更新 BIOS,請先檢杳您的網際網路連線。

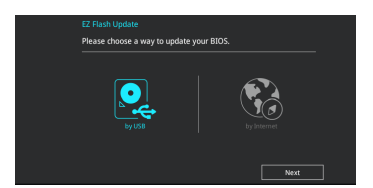

#### 請依據以下步驟使用 EZ Flash 3 更新 BIOS:

- 1. 進入 BIOS 設定程式的進階模式(Advanced Mode)畫面。來到 Tool 選單並選擇 ASUS EZ Flash 3 並按下 <Enter> 鍵將其開啟。
- 2. 依照以下步驟透過 USB 裝置或網際網路來更新 BIOS。

#### 透過 USB 更新

- a) 將儲存有最新 BIOS 檔案的 USB 隨身碟插入 USB 連接埠,然後選擇 by USB。
- b) 按 <Tab> 鍵切換到 Drive 區域。
- c) 按上/下方向鍵找到儲存有最新 BIOS 檔案的 USB 隨身碟,然後按下 <Enter> 鍵。
- d) 按 <Tab> 鍵切換到 Folder Info 區域。
- e) 按上/下方向鍵找到最新 BIOS 檔案,接著按下 <Enter> 鍵開始更新 BIOS。

#### 透過網際網路更新

- a) 選擇 by Internet。
- b) 按左/右方向鍵選擇一種網際網路連線方式,然後按下 <Enter> 鍵。
- c) 按照螢幕提示完成更新。

3. 更新完成後重新啟動電腦。

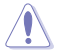

- •本功能僅支援採用 FAT 32/16 格式單一磁區的 USB 裝置, 如 USB 隨身 碟。
- •當淮行 BIOS 更新時,請勿關閉或重新啟動系統以免造成系統開機失敗!

## 2.1.3 使用 CrashFree BIOS 3 程式回復 BIOS 程式

華碩最新自行研發的 CrashFree BIOS 3 工具程式,讓您在當 BIOS 程式與資料被 病毒入侵或損毀時,可以輕鬆地從驅動程式與公用程式光碟中,或是從含有最新或原 始 BIOS 檔案的 USB 隨身碟中回復 BIOS 程式的資料。可以輕鬆地從驅動程式與公用 程式光碟中,或是從含有最新或原始 BIOS 檔案的 USB 隨身碟中回復 BIOS 程式的資 料。

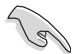

•使用此程式前,請將行動儲存裝置中的 BIOS 檔案重新命名為: PROX570.CAP。

•驅動程式與公用程式光碟中的 BIOS 可能不是最新版本。請造訪華碩網 站(https://www.asus.com/tw)來下載最新的 BIOS 程式。

### 回復 BIOS 程式:

請依據下列步驟回復 BIOS 程式:

- 1. 啟動系統。
- 2. 將儲存有 BIOS 檔案的驅動程式與公用程式光碟放入光碟機,或 USB 隨身碟插 入 USB 連接埠。
- 3. 接著工具程式便會自動檢查裝置中是否存有 BIOS 檔案。當搜尋到 BIOS 檔案 後,工具程式會開始讀取 BIOS 檔案並自動進入 EZ Flash 3 公用程式。
- 4. 系統要求您進入 BIOS 設定程式來回復 BIOS 設定。為保證系統的相容性與穩定 性,建議您按下 <F5> 來載入預設的 BIOS 設定值。

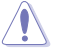

當更新 BIOS 時,請勿關閉或重置系統,以避免系統開機失敗!

## <span id="page-29-0"></span>2.2 BIOS 設定程式

BIOS 設定程式用於更新或設定 BIOS。BIOS 設定畫面中標示了操作功能鍵與簡明 的操作說明,幫助您進行系統設定。

### 在啟動電腦時進入 BIOS 設定程式

請依照以下步驟在啟動電腦時進入 BIOS 設定程式:

在系統自我測試(POST)過程中按下 <Delete> 或 <F2> 鍵。如果您超過時間 才按 <Del> 鍵,則 POST 程式會自動繼續執行開機測試。

### 在 POST 後進入 BIOS 設定程式

請依照以下步驟在 POST 後進入 BIOS 設定程式:

同時按下 <Ctrl> + <Alt> + <Del> 鍵。

按下機殼上的 <RESET> 鍵重新開機。

您也可以將電腦關閉然後再重新開機。請在嘗試了以上二種方法失敗後再選擇這 一操作。

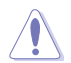

透過電源鍵、Reset 鍵或 <Ctrl>+<Alt>+<Del> 鍵強迫正在運作的系統重新 開機會毀損到您的資料或系統。我們建議您正確地關閉正在運作的系統。

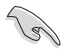

•本章節的 BIOS 程式畫面僅供參考,將可能與您所見到的畫面有所差異。

- •請造訪華碩網站(https://www.asus.com/tw)來下載最新的 BIOS 程式。
- ·若您要使用滑鼠控制 BIOS 設定程式,請先確認已經將滑鼠連接至主機 板。
- •預設的 BIOS 設定可確保本主機板在大多數情況下都保持最佳效能。但 是若系統因您變更 BIOS 程式而導致不穩定,請讀取 BIOS 預設設定以 保證系統相容性與穩定性。在 Exit 選單中選擇 Load Optimized Defaults 項目或按下 <F5> 快速鍵來回復 BIOS 預設設定。請參閱 2.3 離開 BIOS 程式 一節中的詳細說明。
- •變更任何 BIOS 設定後,若系統無法啟動,嘗試清除 CMOS 資料並將主 機板回復至預設設定。請參考 1.2 主機板概述 了解清除 CMOS 資料的 詳細步驟。

### BIOS 選單畫面

BIOS 設定程式有二種使用模式:EZ 模式(EZ Mode)與進階模式(Advanced Mode)。按下 <F7> 在兩種模式間切換。

## 2.2.1 EZ 模式(EZ Mode)

本主機板的 BIOS 設定程式的預設值為 EZ Mode。您可以在 EZ Mode 中檢視系 統基本資料,並可以選擇顯示語言、喜好設定及開機裝置順序。若要進入 Advanced Mode,請點選 Advanced Mode(F7),或是按下 <F7> 快速鍵。

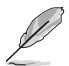

進入 BIOS 設定程式的畫面可個人化設定。請至 Boot 選單中的 Setup Mode 項目進行設定。

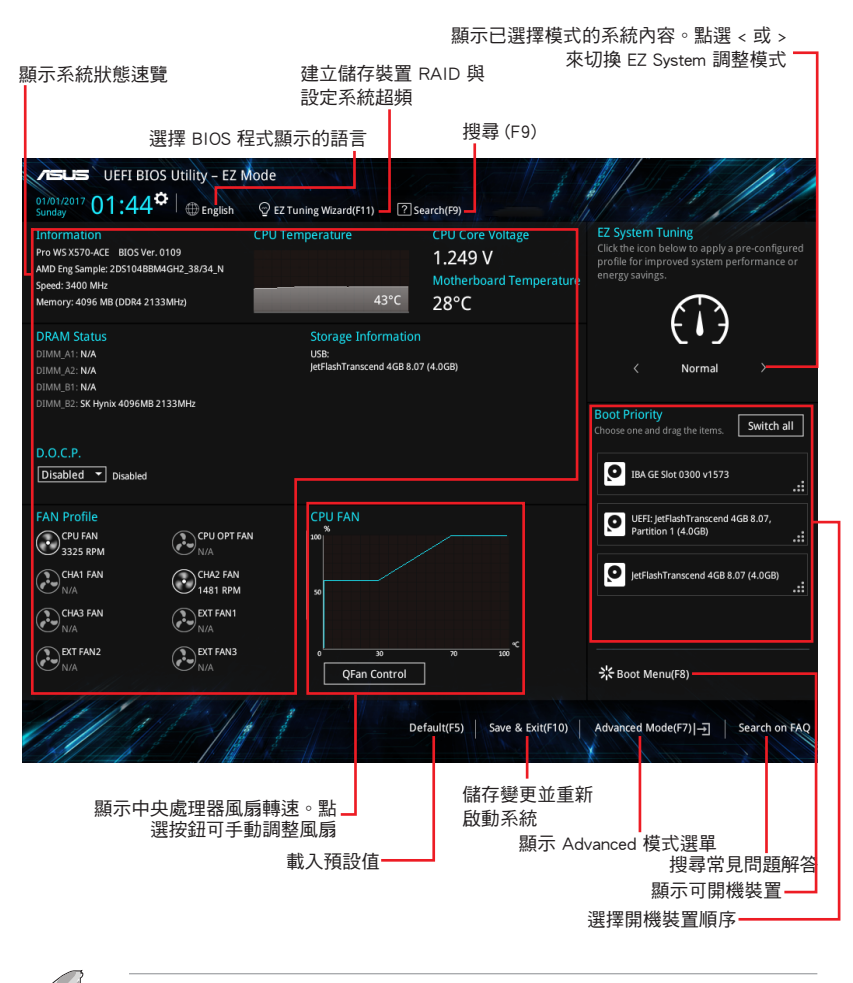

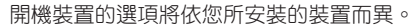

## 2.2.2 進階模式(Advanced Mode)

Advanced Mode 提供您更進階的 BIOS 設定選項。以下為 Advanced Mode 畫面的範 例。各個設定選項的詳細說明請參考之後的章節。

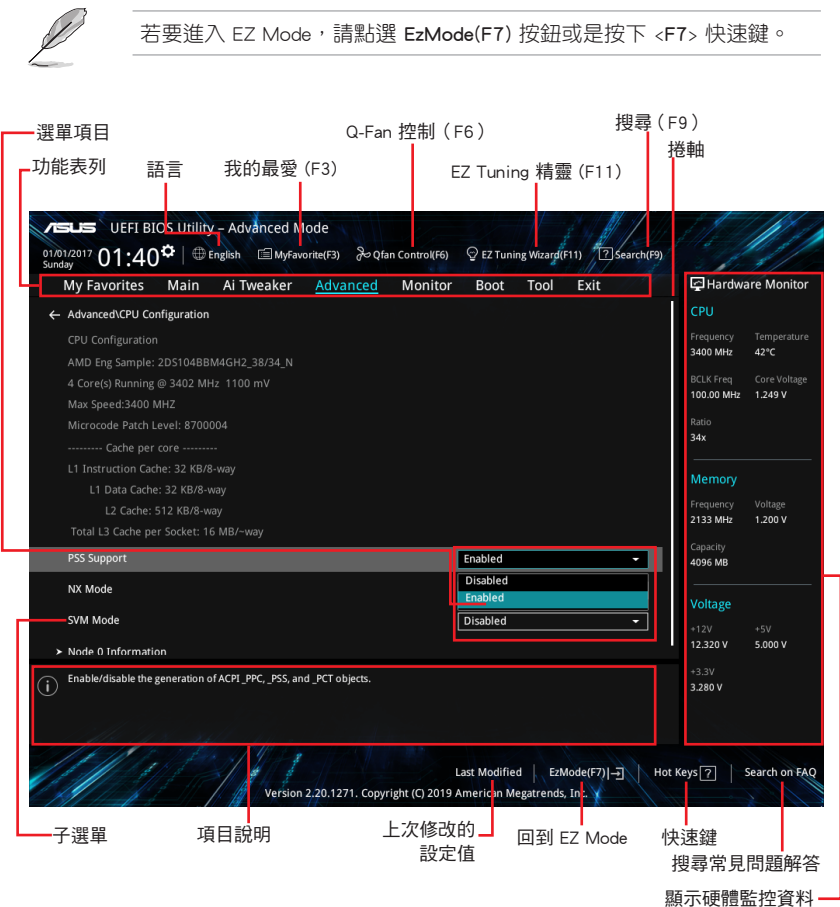

### 功能表列

BIOS 設定程式最上方各選單功能說明如下:

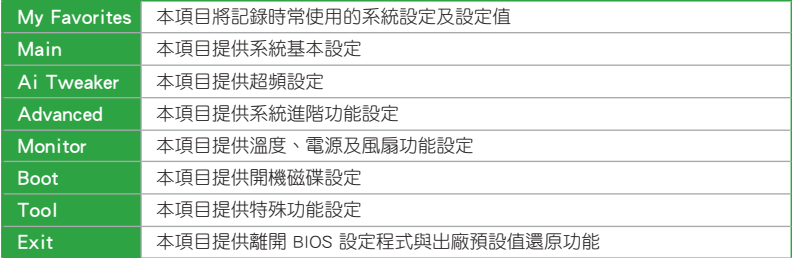

#### 選單項目

於功能表列選定選項時,被選擇的功能將會反白。如選擇「Main」選單所出現的 項目。

點選選單中的其他項目(例如:Ai Tweaker、Advanced、Monitor、Boot 與 Exit) 也會出現該項目不同的選項。

#### 子選單

在選單畫面中,若功能選項前面有一個小三角形標記,代表此為子選單。您可利 用方向鍵來選擇,並按下 <Enter> 鍵來進入子選單。

#### 語言

這個按鈕位於功能表列的上方,用來選擇 BIOS 程式介面顯示的語言。點選這個按 鈕來選擇您想要的 BIOS 畫面顯示語言。

### 我的最愛 (F3)

這個按鈕位於功能表列的上方,用來以樹狀圖顯示所有的 BIOS 項目。選擇常用的 BIOS 設定項目並儲存至我的最愛選單。

### Q-Fan 控制(F6)

這個按鈕位於功能表列的上方,用來顯示風扇現在的設定。使用這個按鈕來手動 調整風扇至您想要的設定值。

### 搜尋(F9)

這個按鈕可以讓您透過輸入名稱來搜尋 BIOS 選項,輸入選項名稱即可杳詢相關選 項清單。

### 搜尋常見問題解答

將滑鼠移至此按鈕可顯示一個 OR Code,您可以透過行動裝置掃描此 OR Code, 立即進入華碩官方論壇,以解決您的相關問題。您也可以直接掃描下方的 QR Code:

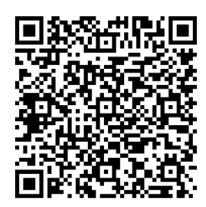

### 捲軸

在選單畫面的右方若出現如右圖的捲軸畫面,即代表此頁選項超過可顯示的畫 面。您可利用上/下方向鍵或是 PageUp/PageDown 鍵來切換畫面。

### 項目說明

在選單畫面的底部為目前所選擇的作用選項的功能說明,此說明會依選項的不同 而自動變更。使用 <F12> 按鍵來抓取 BIOS 螢幕畫面,並儲存至可攜式儲存裝置。

### 設定值

這些存在於選單中的設定值是提供給使用者選擇與設定之用。這些項目中,可變 更的項目,當您使用方向鍵移動項目時,被選擇的項目以反白顯示,代表這是可變更 的項目。有的功能選項僅為告知使用者目前運作狀態,並無法變更,那麼此類項目就 會以淡灰色顯示。

當可變更的項目已選擇時將會反白。請按下 <Enter> 鍵以顯示詳細的設定選項。

### 快速鍵

這個按鈕包含有 BIOS 程式設定的導引方向鍵。使用箭頭按鍵來選擇選單中的項目 並變更設定。

#### 上次修改的設定值

按下此按鈕可檢視您上次修改並儲存的 BIOS 項目。

## <span id="page-34-0"></span>2.3 離開 BIOS 程式(Exit)

本選單可讓您讀取 BIOS 程式出廠預設值與離開 BIOS 程式。

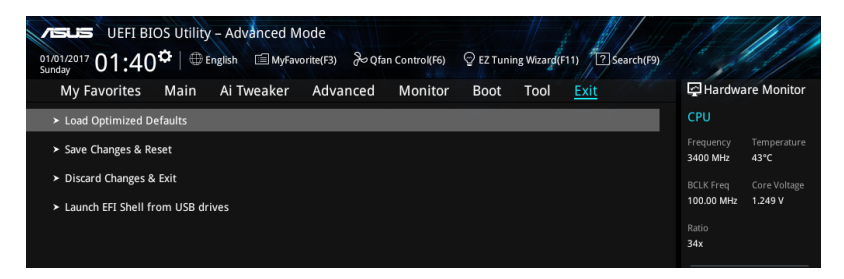

#### Load Optimized Defaults

本項目可讓您載入 BIOS 程式設定選單中每個參數的預設值。當您選擇本項目或按 下 <F5>,便會出現一個確認對話視窗。選擇 [OK] 以載入預設值。

#### Save Changes & Reset

當您完成對 BIOS 設定程式所做的變更後,本項目用來儲存您所做的設定。當您選 擇本項目或按下 <F10>,便會出現一個確認對話視窗。請選擇 [OK] 以儲存設定並離 開 BIOS 設定程式。

#### Discard Changes & Exit

本項目可讓您放棄所做的變更,並回復原先儲存的設定。在選擇本項目或按下 <Esc>鍵後,將會出現一個確認對話視窗。請選擇 [OK] 以放棄任何設定並載入原先儲 存的設定,同時離開 BIOS 設定程式。

#### Launch EFI Shell from USB drives

本項目可以讓您由含有資料系統的 USB 裝置中啟動 EFI Shell 應用程式(shellx64. efi)。

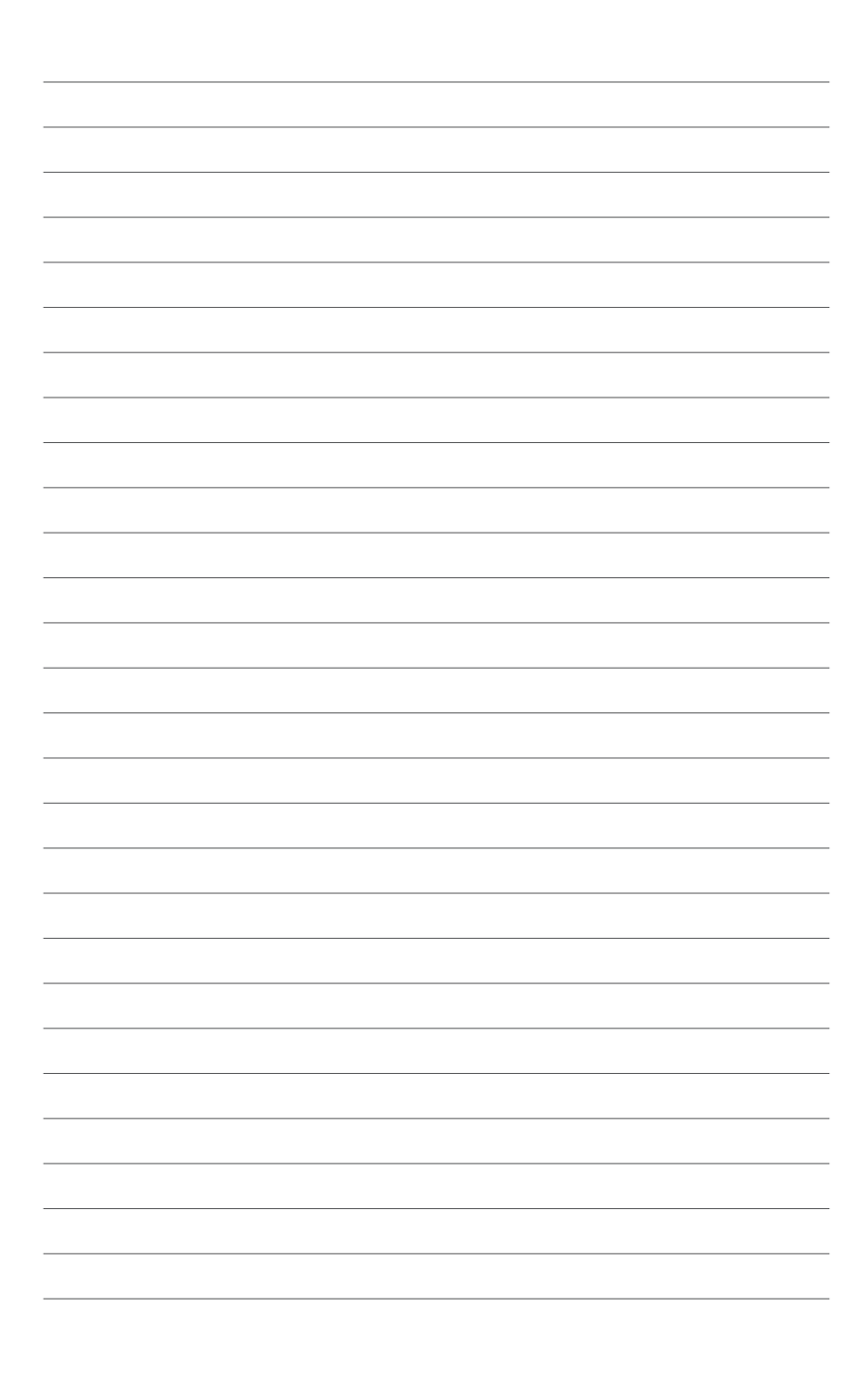

<span id="page-36-0"></span>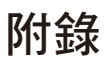

## **Notices**

## **FCC Compliance Information**

Responsible Party: Asus Computer International

Address: 48720 Kato Rd., Fremont, CA 94538, USA Phone / Fax No: (510)739-3777 / (510)608-4555

This device complies with part 15 of the FCC Rules. Operation is subject to the following two conditions: (1) This device may not cause harmful interference, and (2) this device must accept any interference received, including interference that may cause undesired operation.

This equipment has been tested and found to comply with the limits for a Class B digital device, pursuant to part 15 of the FCC Rules. These limits are designed to provide reasonable protection against harmful interference in a residential installation. This equipment generates, uses and can radiate radio frequency energy and, if not installed and used in accordance with the instructions, may cause harmful interference to radio communications. However, there is no guarantee that interference will not occur in a particular installation. If this equipment does cause harmful interference to radio or television reception, which can be determined by turning the equipment off and on, the user is encouraged to try to correct the interference by one or more of the following measures:

- Reorient or relocate the receiving antenna.
- Increase the separation between the equipment and receiver.
- Connect the equipment into an outlet on a circuit different from that to which the receiver is connected.
- Consult the dealer or an experienced radio/TV technician for help.

## <span id="page-37-0"></span>華碩的連絡資訊

## 華碩電腦公司 ASUSTeK COMPUTER INC.(台灣)

## 市場訊息

## 技術支援

地址:台灣臺北市北投區立德路 150 號 4 樓 電話:+886-2-2894-3447 傳真:+886-2-2890-7798 電子郵件:info@asus.com.tw 全球資訊網:https://www.asus.com/tw/

電話:+886-2-2894-3447(0800-093-456) 線上支援: https://www.asus.com/tw/support/

## 華碩電腦公司 ASUSTeK COMPUTER INC. (亞太地區)

## 市場訊息

地址:台灣臺北市北投區立德路 150 號 4 樓 電話:+886-2-2894-3447 傳真:+886-2-2890-7798 電子郵件:info@asus.com.tw 全球資訊網:https://www.asus.com/tw/

## 技術支援

電話:+86-21-38429911 傳真:+86-21-58668722, ext. 9101# 線上支援: https://www.asus.com/tw/support/

## ASUS COMPUTER INTERNATIONAL ( **美國**)

## 市場訊息

技術支援

地址:48720 Kato Rd., Fremont, CA 94538, USA 電話:+1-510-739-3777 傳真: +1-510-608-4555 電子郵件:https://www.asus.com/us/

電話:+1-812-282-2787 傳直: +1-812-284-0883 線上支援: https://www.service.asus.com/

## ASUS COMPUTER GmbH (德國/奧地利)

## 市場訊息

地址:Harkort Str. 21-23, 40880 Ratingen, Germany

傳直: +49-2102-959931

全球資訊網:https://www.asus.com/de

線上連絡: https://eu-rma.asus.com/sales(僅回 答市場相關事務的問題)

## 技術支援

電話:+49-2102-5789555 傳真:+49-2102-959911 線上支援: https://www.asus.com/de/support/